## **如何在 Gmail 內設定學校郵件帳戶進行收發**

**少部份使用者仍(ㄍㄞˇ)習(ㄅㄨˊ)慣(ㄉ一ㄠˋ)使用 Gmail 進行郵 件收發,以下即為透過 Gmail 設定學校帳戶進行收發的說明。**

**小編心裡話:使用者如透過電腦收發,建議採用 Outlook 或其他郵 件整合軟體收發;如透過手機觀看,則一樣透過 Outlook APP 或其 他郵件整合 APP,這樣才可以發揮最大效益喔!**

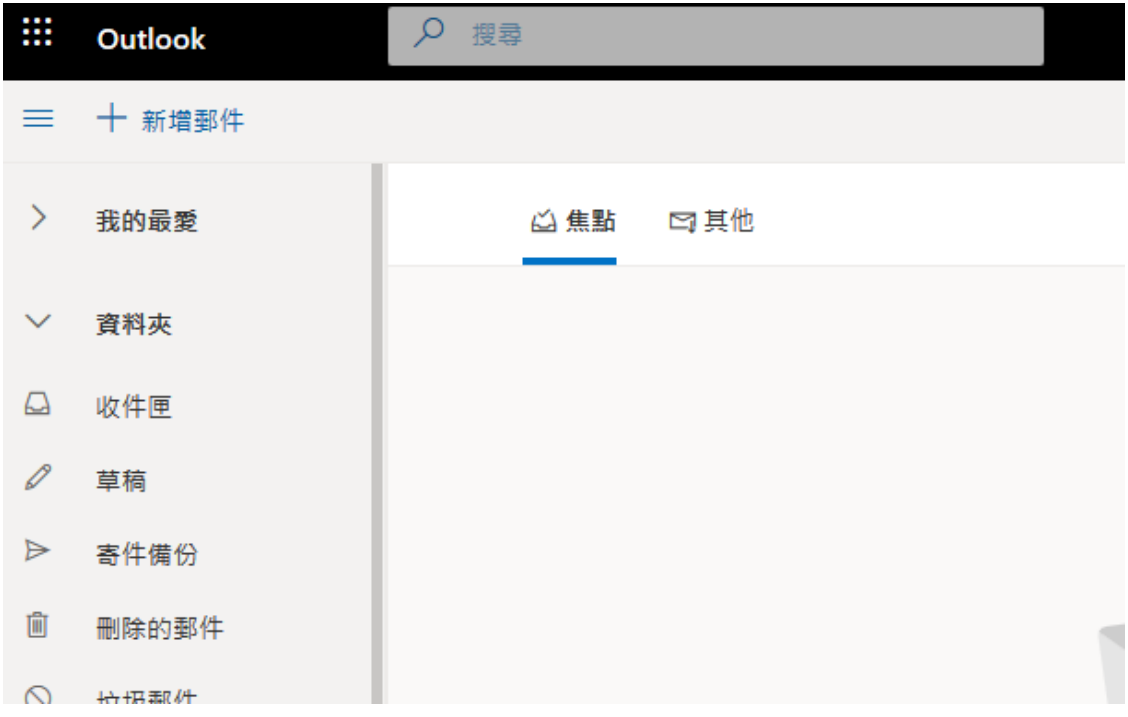

前置作業 1. 請先登入學校網路郵局,並進入 outlook 中

前置作業 2. 點選右上角齒輪設定功能,接下來拉到最底選擇檢視所

有 Outlook 設定。

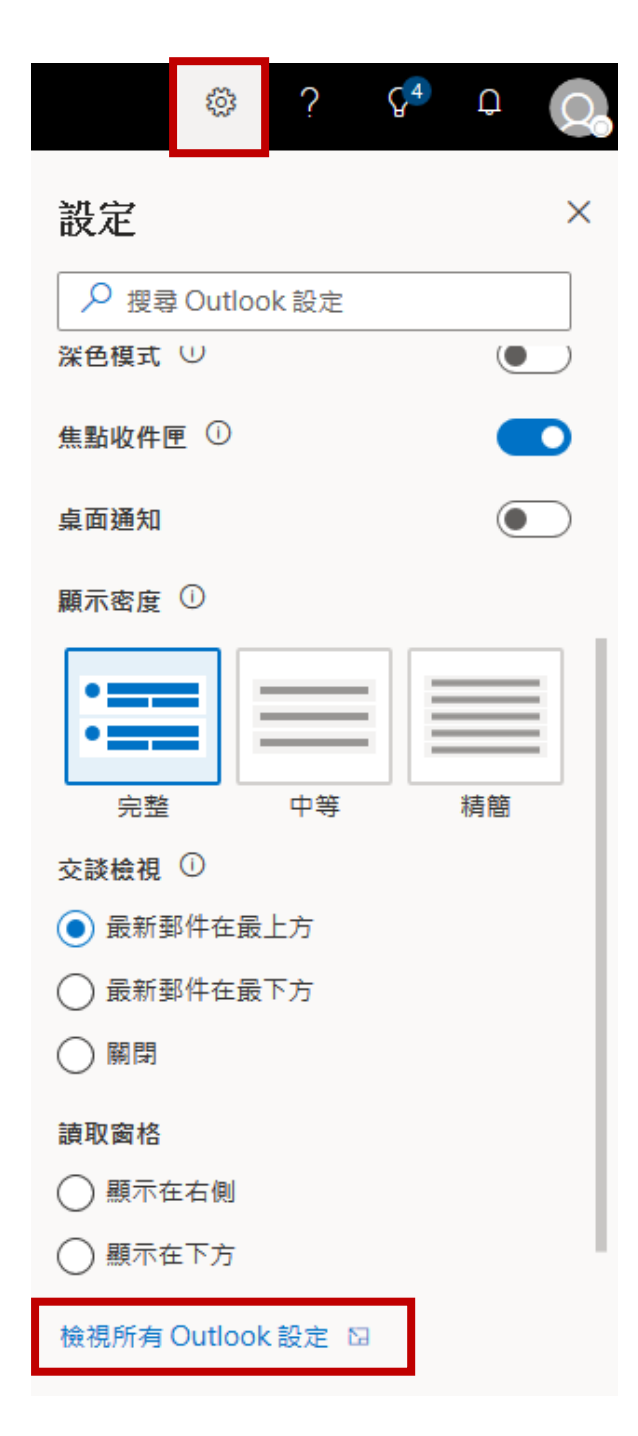

前置作業 3. 選擇郵件項目中的同步電子郵件功能,可得到相關

POP / IMAP / SMTP 的設定,請記下這邊的設定以便稍後使用。

 $\overline{1}$ 

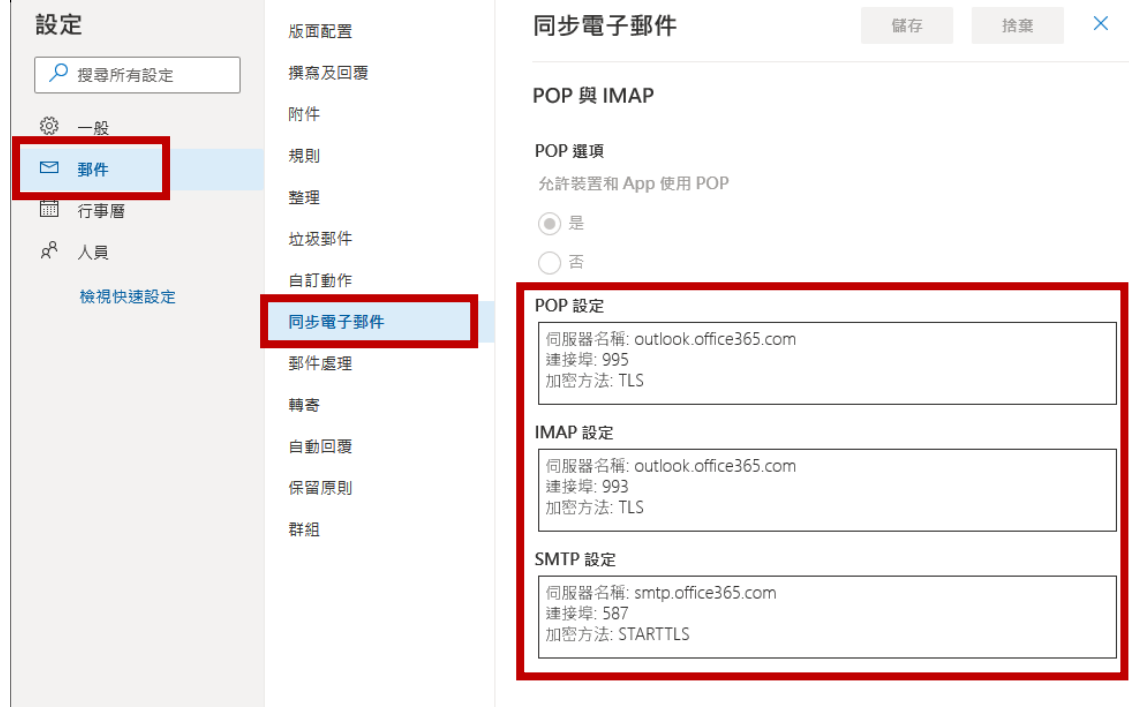

1. 進入 Gmail 設定中的帳戶和匯入功能,並點選新增郵件帳戶

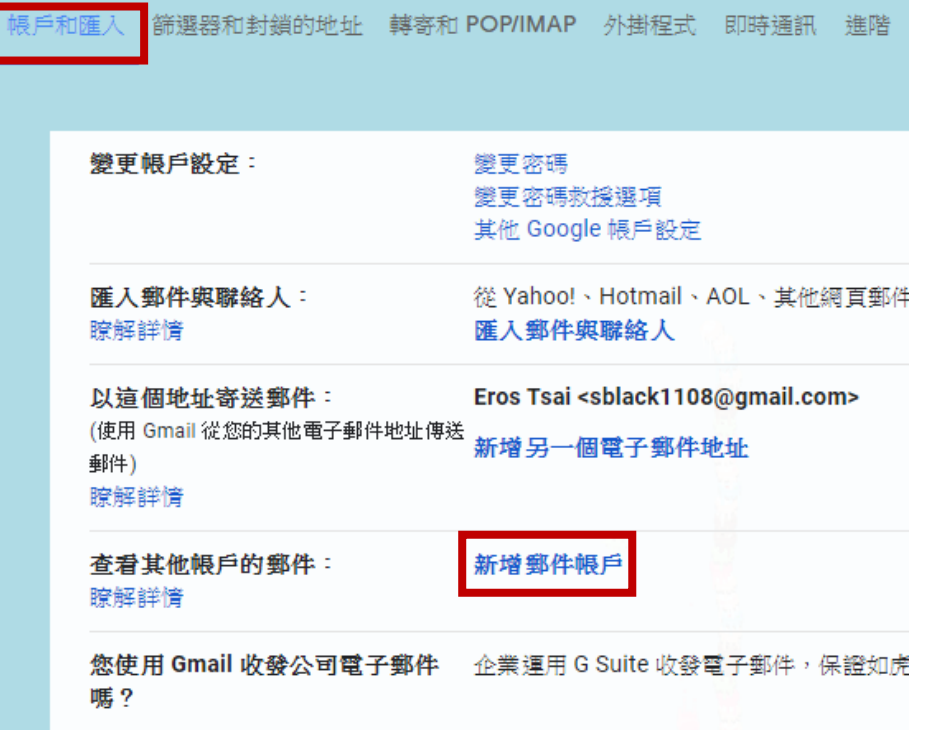

2. 輸入完整的學校信箱後點選繼續

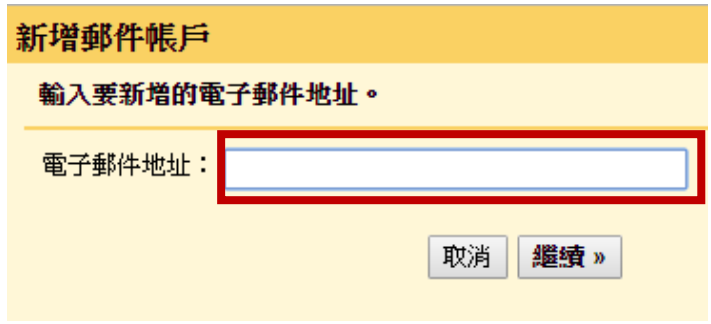

3. 使用 POP3 匯入電子郵件方式,點選繼續

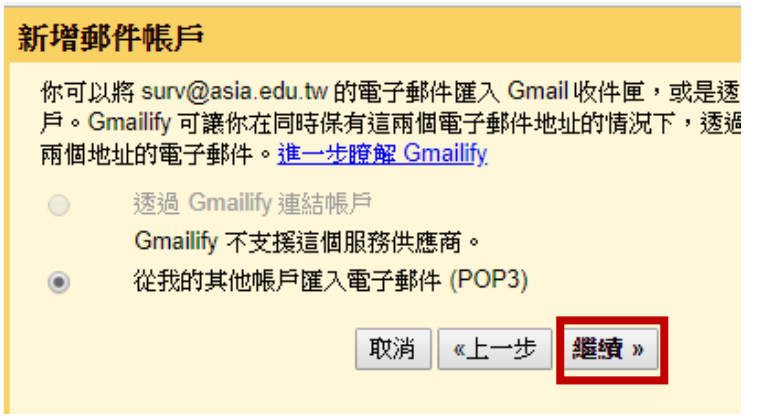

4. 使用者名稱請務必輸入完整 email 信箱; POP 伺服器設定請參照

前置作業 3 資訊輸入;下方需請將前三項勾選,完成後點選新增

帳戶即可完成收信設定。

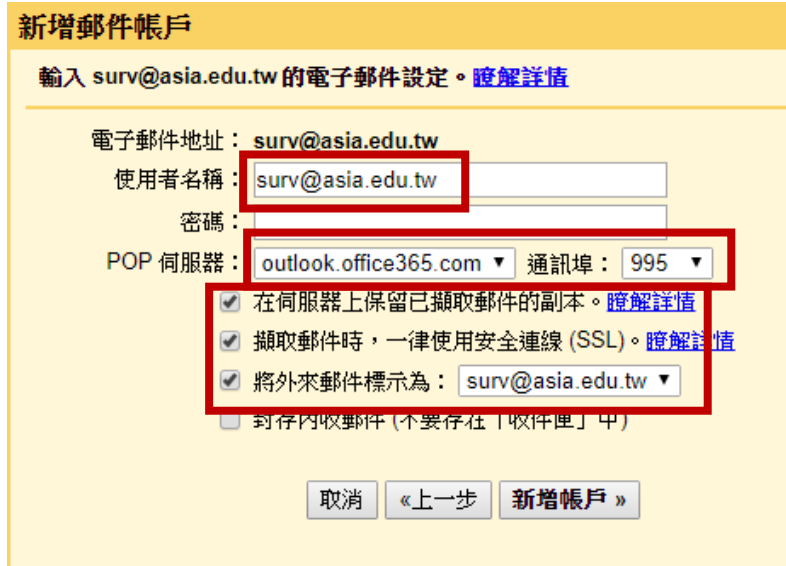

5. 上方步驟為設定收信功能,如需於 Gmail 中透過學校信箱帳顥寄 送郵件,請繼續進行以下步驟~

回到帳戶和匯入功能中,點選新增另一個電子郵件地址項目

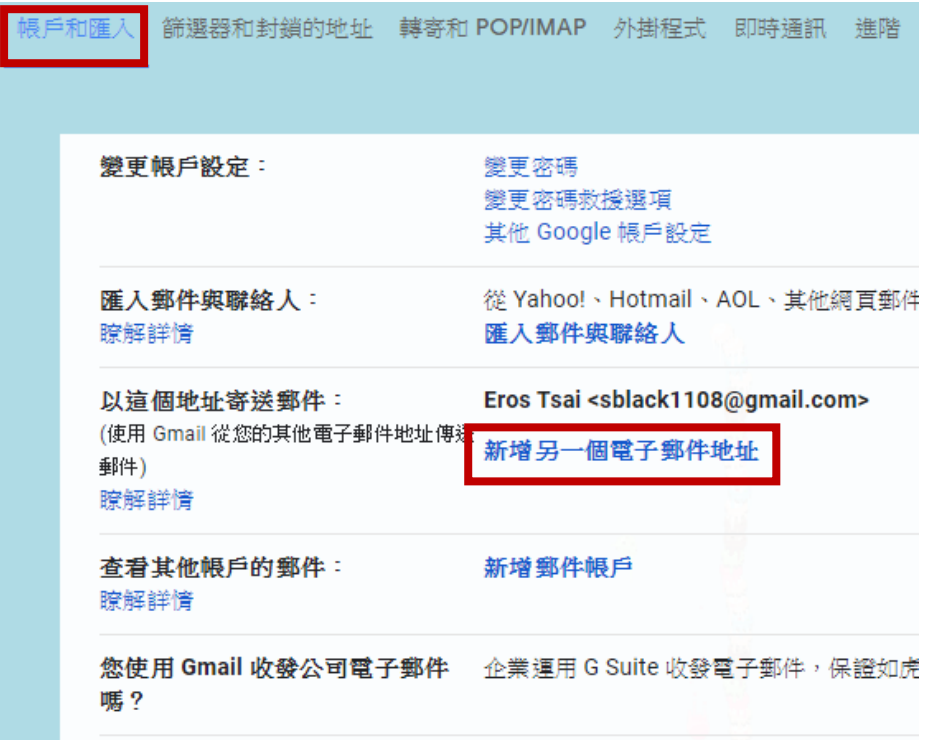

6. 輸入名稱及完整電子郵件地址後,點選下一步

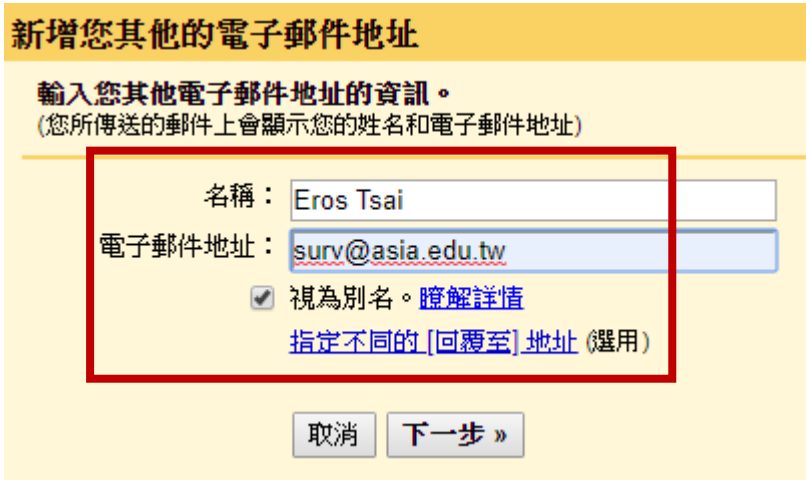

7. SMTP 伺服器設定請多照前置作業 3 資訊輸入;使用者名稱請務 必輸入完整 email 信箱,完成後點選新增帳戶即可完成寄信功能 設定。

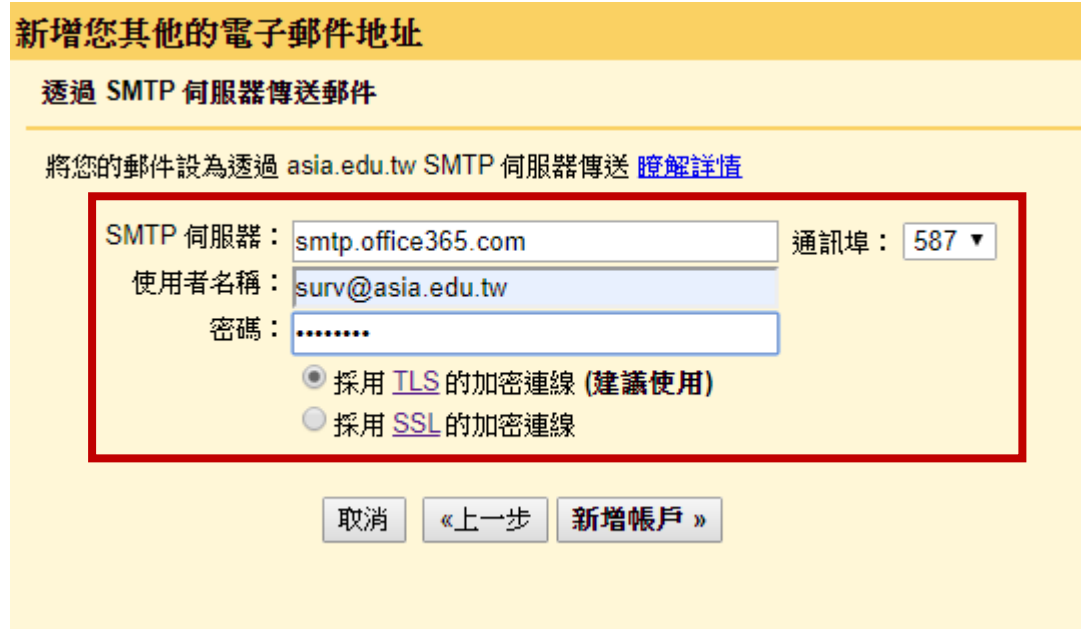